## **How to Log In to Virtual Desktop**

**Purpose:** This document will show how to download and install the VMWare

Horizon View client. Using this client program, you will be able to log in to your virtual desktop to complete assignments and labs without having to download software.

**Needed:** You will need:

- Connection to Internet
- Web Browser
- KSU Email and Password

## **Process:**

- 1. Using your web browser, visit the web addres[s](https://cseview.kennesaw.edu/) <https://cseview.kennesaw.edu/>
- 2. From this page, download the VMWare Horizon Client.

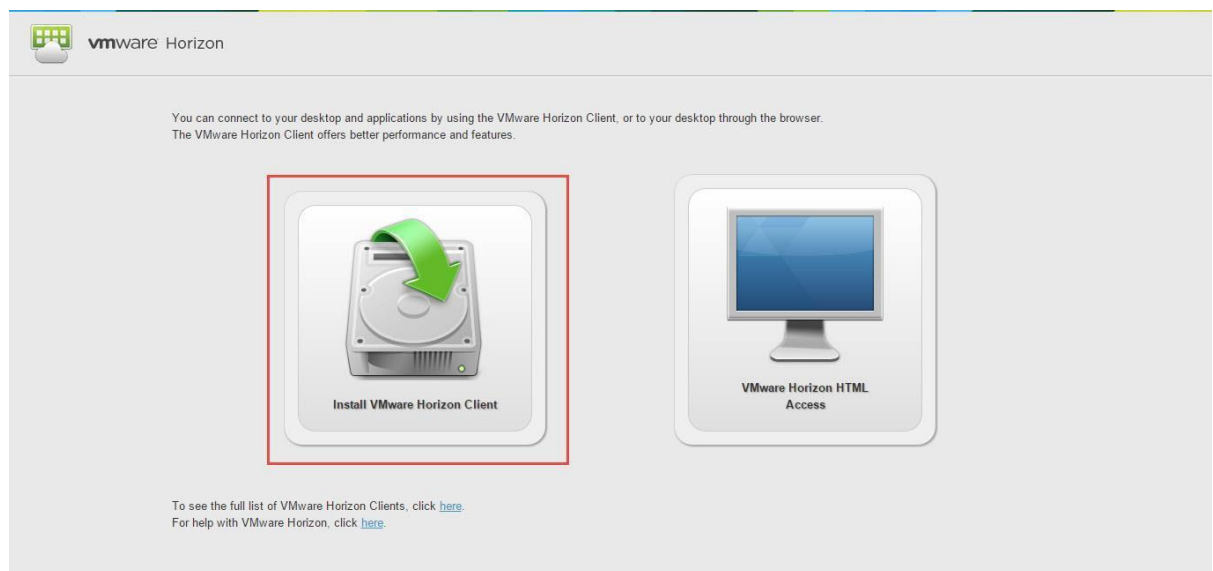

## 3. Select the client for your preferred operating system andclick "Go To Downloads"

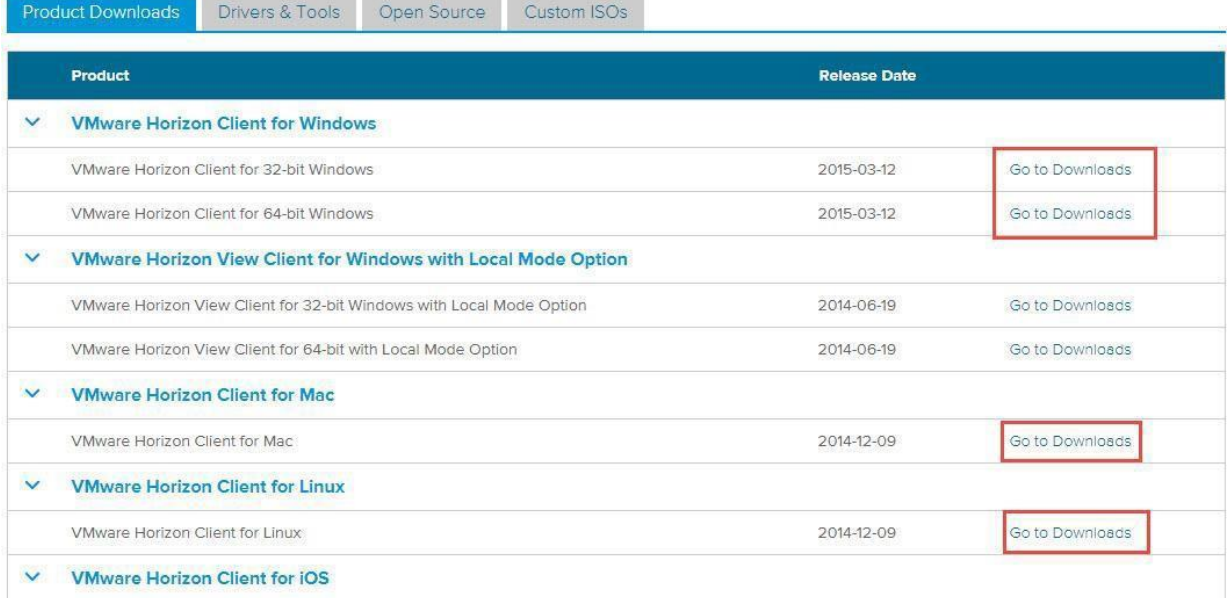

## 4. Download the client

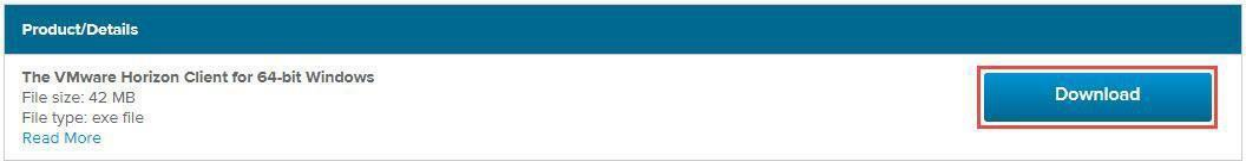

5. Open the Setup, accept the terms and agreements and install Horizon View Client.

- 6. Once installed, open client and setup your connection server.
- Open Horizon Client and create a new server

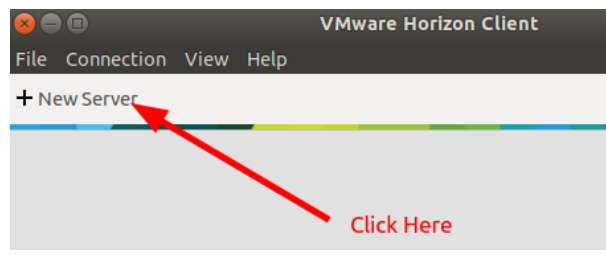

• Create cseview server.kennesaw.edu

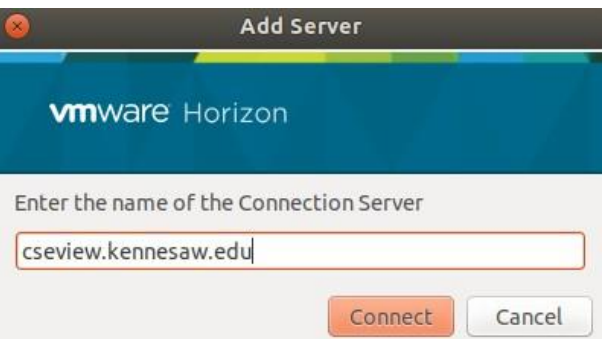

• Open cseview server

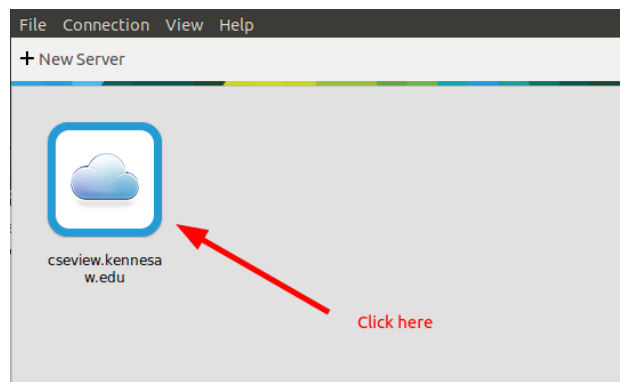

- Login using your credentials
	- **– username** is your complete email address: [my\\_netid@students.kennesaw.edu](mailto:my_netid@students.kennesaw.edu)
	- **– passwd**: my\_email\_passwd

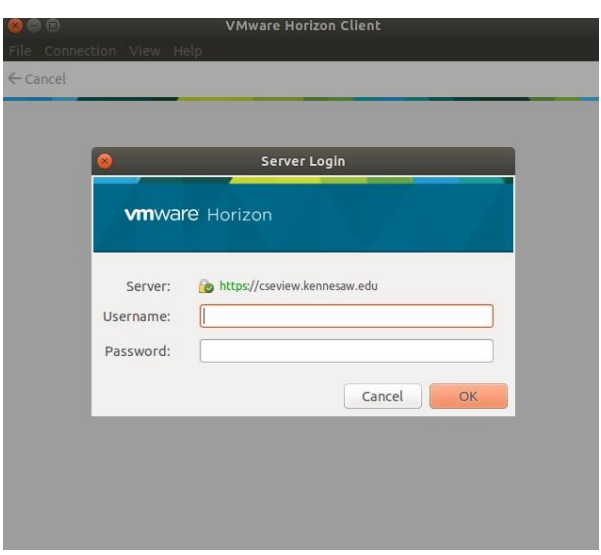

7. Choose a VM (your teacher will specify which one to use)

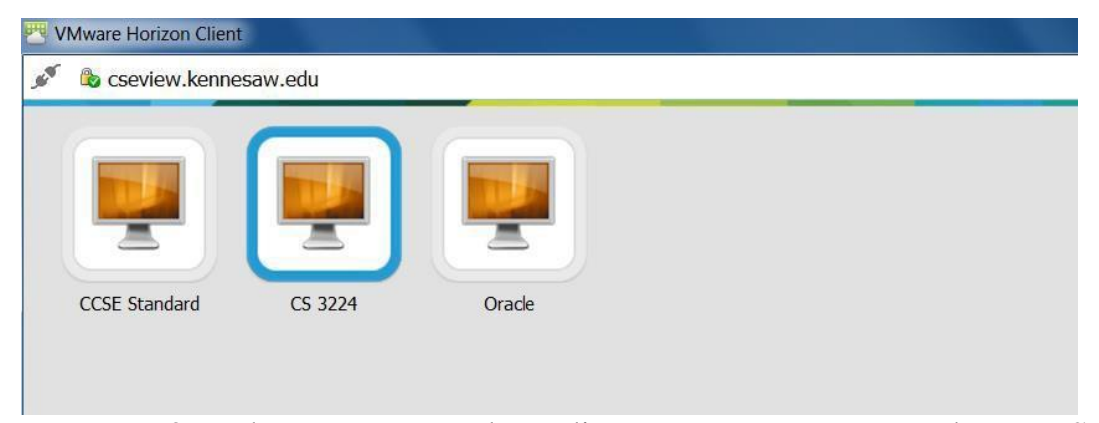

8. When you are ready to disconnect, save your work to a USB drive or to your local computer. Then select "Disconnect and Log Off"

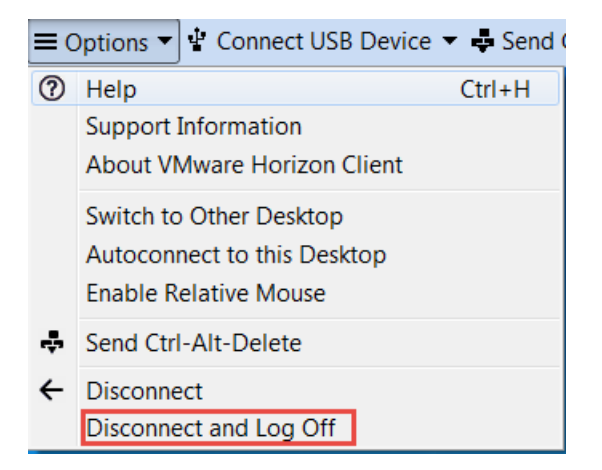

**FAQ:** This program will let you use a virtual machine for your CCSE labs. A virtual machine lets you work on a virtual computer without changing anything on your actual device. The CCSE Standard VM will revert back to its original settings and any changes you make will be lost once you logoff. If you use any other VM that is assigned by a class or lab, your changes to VM will be saved throughout the semester.

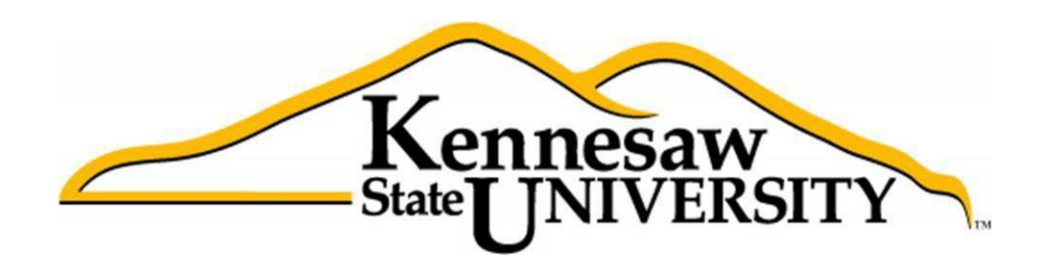

Kennesaw State University 1000 Chastain Road, Kennesaw, GA 30144

Phone: 470-578-6000 Email[: studenthelpdesk@kennesaw.edu](mailto:studenthelpdesk@kennesaw.edu)